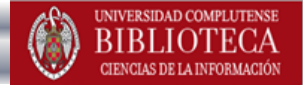

# GESTOR BIBLIOGRÁFICO MENDELEY: CURSO DE INICIACIÓN

BEATRIZ GARCÍA GARCÍA

Biblioteca de CC. de la Información. Formación de usuarios Processor and Company of the Castle of the Castle of the Castle of the Castle of the Castle of the Castle of the Castle of the Castle of the Castle of the Castle of the Castle of the Castle of the Castle of the Castle of t

CONTENIDO

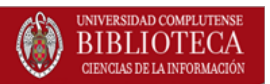

- **[Qué es un gestor bibliográfico](#page-2-0)**
- **[Gestores bibliográficos en la BUC](#page-3-0)**
- **[Creación de una cuenta en Mendeley institucional](#page-4-0)**
- **[Versión web y versión de escritorio](#page-6-0)**
- **[Incorporar referencias](#page-10-0)**
- **[Trabajar con referencias y documentos](#page-24-0)**
- **[Gestión de carpetas](#page-39-0)**
- **[Gestión de documentos](#page-41-0)**
- **[Insertar citas en nuestros documentos y generar listados bibliográficos](#page-43-0)**
- **[Creación de grupos](#page-47-0)**
- **[Mendeley como red social. Opciones de la versión web](#page-49-0)**

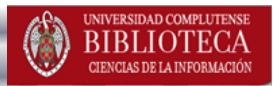

<span id="page-2-0"></span>Un gestor bibliográfico es un programa que nos permite crear una **base de datos con nuestras referencias bibliográficas.** Ofrece una serie de prestaciones:

**Example 13 Alecopilación de referencias** de manera manual y desde bases de datos y catálogos bibliográficos

**Organización de esas referencias** mediante la creación de carpetas

Creación de **bibliografías** con diferentes formatos e inserción de citas en los propios trabajos del usuario

**Exportación e importación** de registros de unos gestores bibliográficos a otros

Creación de **copias de seguridad** de nuestra base de datos

### GESTORES BIBLIOGRÁFICOS EN LA BUC

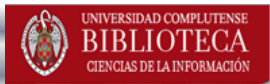

Noveoloi

<span id="page-3-0"></span>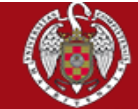

### UNIVERSIDAD COMPLUTENSE **BIBLIOTECA**

Buscar en la web

O UCM BUCea Cisne

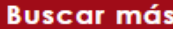

«Artículos » Colecciones-e » E-Prints "Libros electrónicos - Cisne

### **Servicios**

Prueba Servicios11 "Préstamo "Formación "Investigación "Mi cuenta

### **Bibliotecas**

### **Conócenos**

Nuestra، ¿Quiénes somos? Historia Redes Sociales

### Ayuda

"FAQ "Sugerencias "Wifi "Contacto

# Portada » Servicios » Apovo a la Docencia e Investigación » Gestores bibliográficos Gestores bibliográficos

Refworks | EndNote

Utilice los gestores bibliográficos seleccionados para organizar su investigación y crear de forma se notas a pie de página, citas y bibliografías.

En el campus virtual, con la plataforma Moodle, dispone de un curso sobre el uso de gesti bibliográficos. Incluye Zotero, Mendeley, CiteUlike y Docear, además de Refworks y Endnote.

- Acceso al antiguo RefWorks: para exportar sus datos al nuevo RefWorks, identifiques pinche en el enlace situado en la parte superior izquierda de la pantalla
- Acceso al Nuevo RefWorks: identifíquese con su correo electrónico y su contraseña
- Acceso a Flow: rediriae al nuevo RefWorks · » Problemas en el acceso?
- Acceso a Endnote Web
	- · Página con ficheros para conectar (desde EndNote local) con catálogos y bases de datos, filtros de exportación y estilos

· Fichero para conectar con nuestro catálogo:

de Endnote

### - Acceso a Mendelev Institucional:

### 4 sollarar copia de Enanote en los servicios informáticos

- Solicitar copia de Procite en los Servicios Informáticos
- Manual de uso de Refworks
- Curso de RefWorks, Video Tutorial, Elaborado por la Biblioteca de la facultad de Psicología  $(2015)$
- · Tutorial: Exportación de referencias del catálogo a distintos gestores bibliográficos

Si quiere conocer más sobre cómo se cita y los distintos estilos existentes puede acceder a la página de Cómo citar

Desde la **página principal de la biblioteca**, siguiendo la ruta: **Investigación / Gestores bibliográficos**, accedemos a una página desde la que podemos crear una cuenta en diferentes gestores bibliográficos (**Refworks, Endnote, Mendeley Institucional**).

### **Tutorial EndNote**

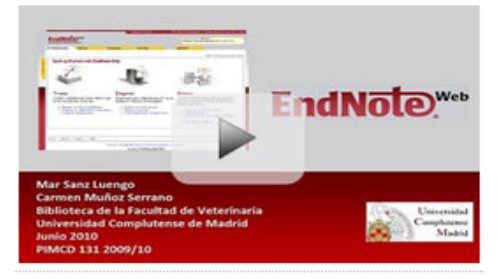

**BIBLIOTECA DE QUÍMICAS** 

**Tutorial Refworks** 

la más opciones que la cuenta individual.

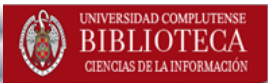

- <span id="page-4-0"></span>• Mendeley es un **gestor bibliográfico** disponible en versión **gratuita, institucional y**  *premium***.**
- Combina una **versión local de escritorio y otra versión web**, y ambas **se sincronizan entre sí**, permitiendo un acceso a cualquier dispositivo fijo o móvil. Cuenta con **aplicación para móviles**, para Android e IOS.
- Ofrece las **funciones clásicas de un gestor** y otras propias de una **red social académica.**
- Los miembros de la UCM, pueden crear su cuenta en **Mendeley Institucional**.

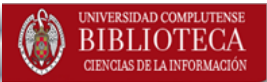

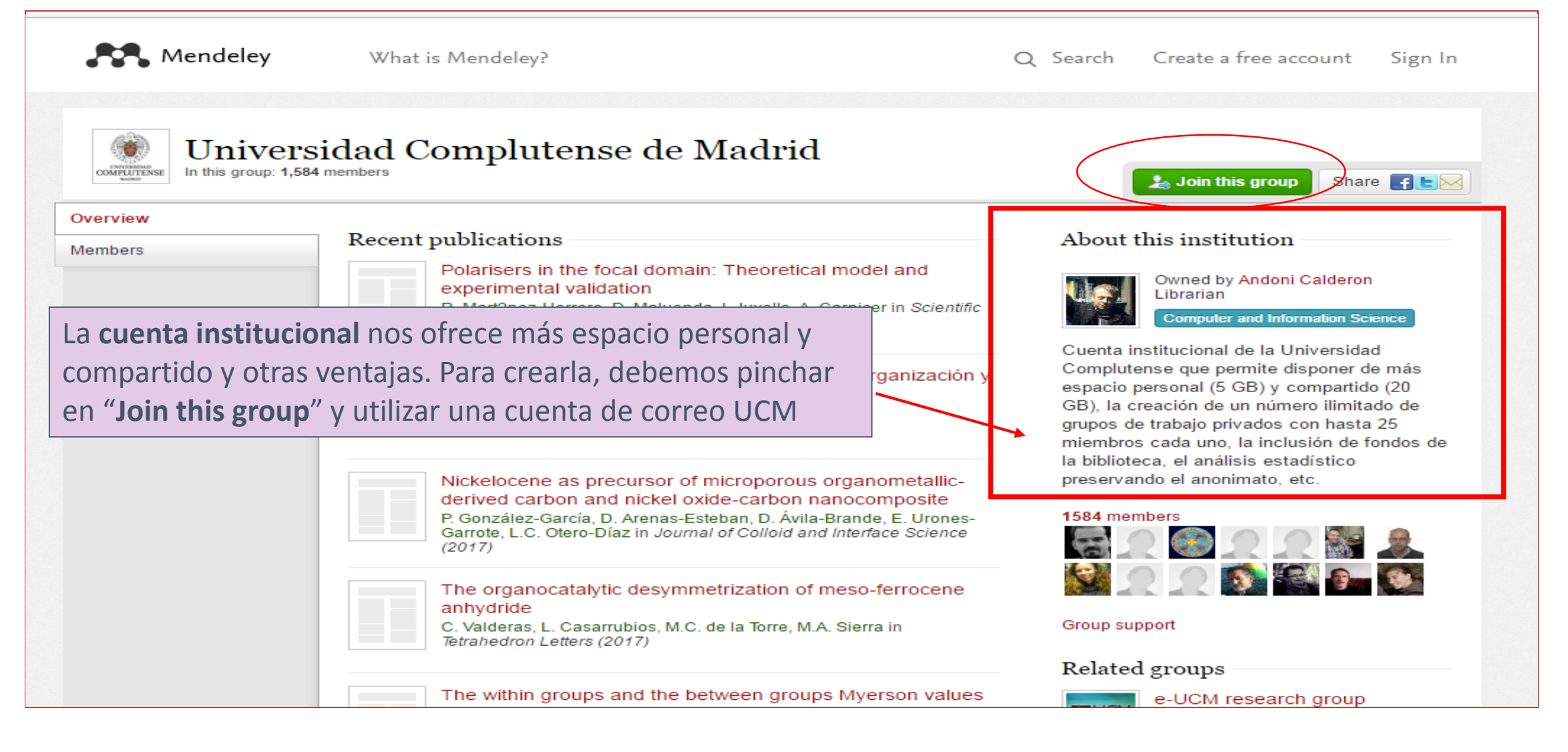

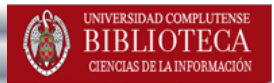

<span id="page-6-0"></span>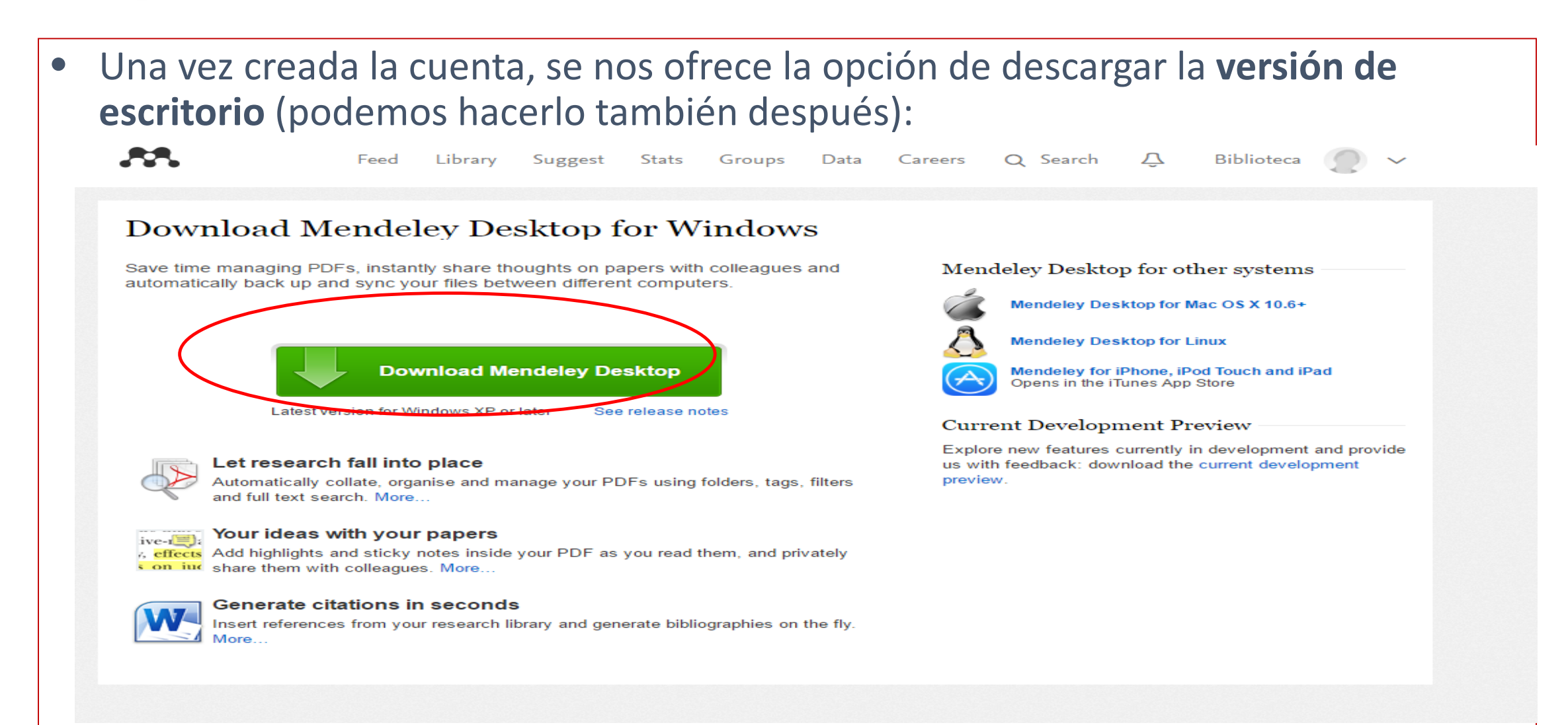

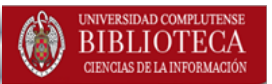

- **Qué podemos hacer en la versión de escritorio:** trabajar con carpetas y referencias; visualizar y anotar pdfs; citar y elaborar bibliografías; crear grupos de trabajo privados
- **Qué podemos hacer en la versión web:** Desde esta versión podemos entrar en contacto con otros investigadores; buscar grupos de trabajo y buscar y compartir información. La base de datos de Mendeley, con los millones de referencias aportadas por sus usuarios, es una fuente de incorporación de registros a nuestra propia cuenta en el gestor

MENDELEY ESCRITORIO

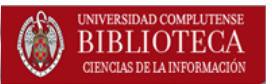

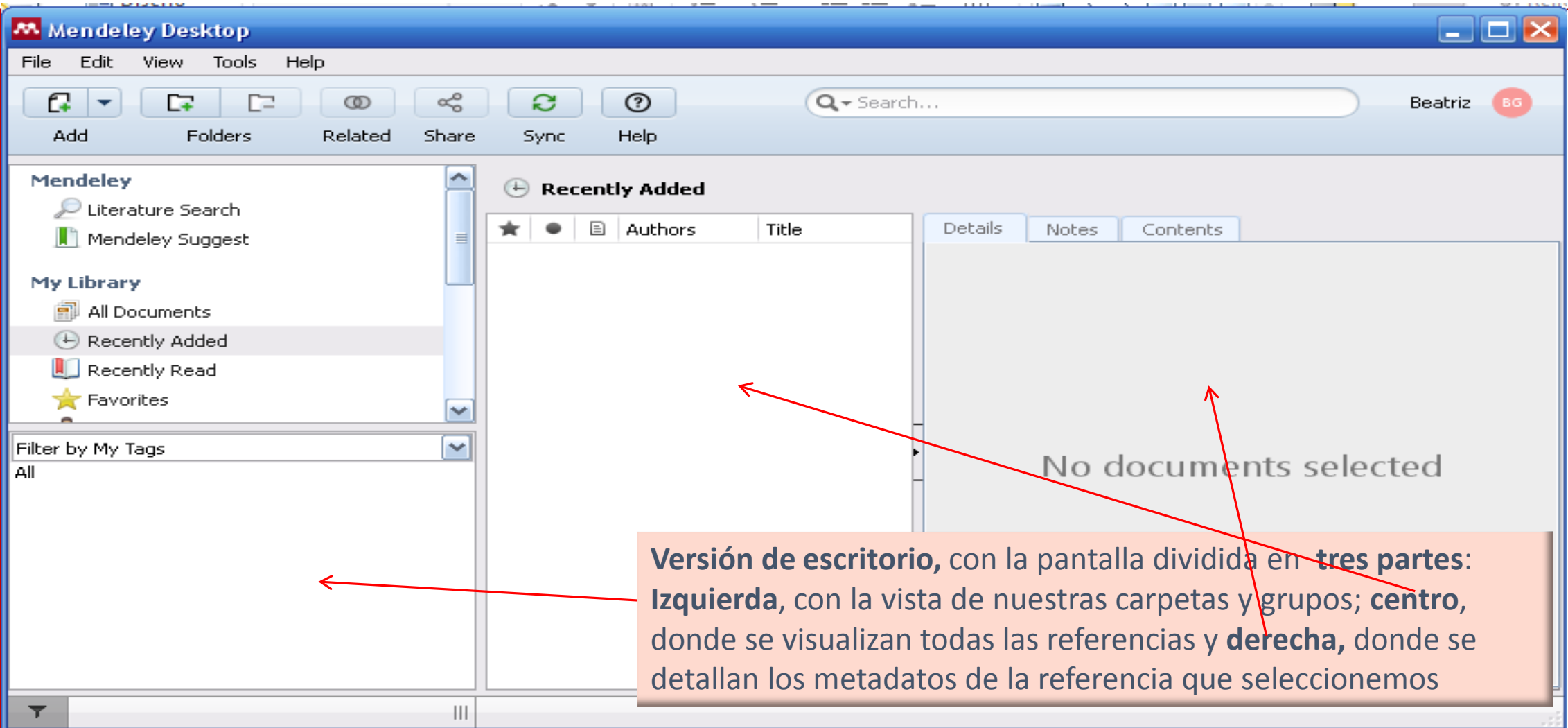

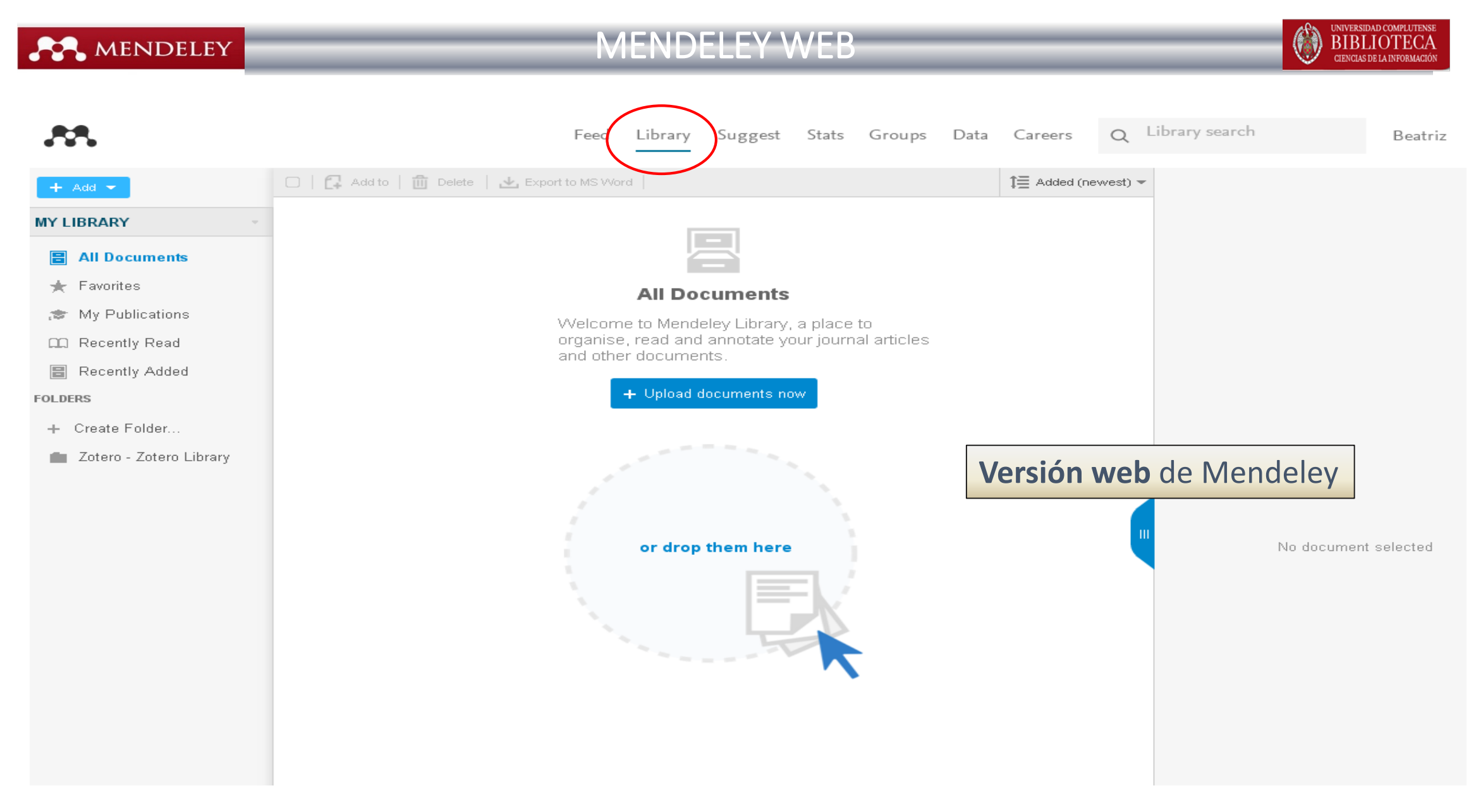

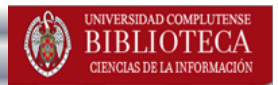

<span id="page-10-0"></span>• Podemos empezar a **agregar referencias a nuestra base de datos de manera manual**. Si conocemos el DOI u otros números de identificación de un artículo, podemos escribirlo y el gestor capturará el resto de metadatos del documento sin necesidad de teclearlos.

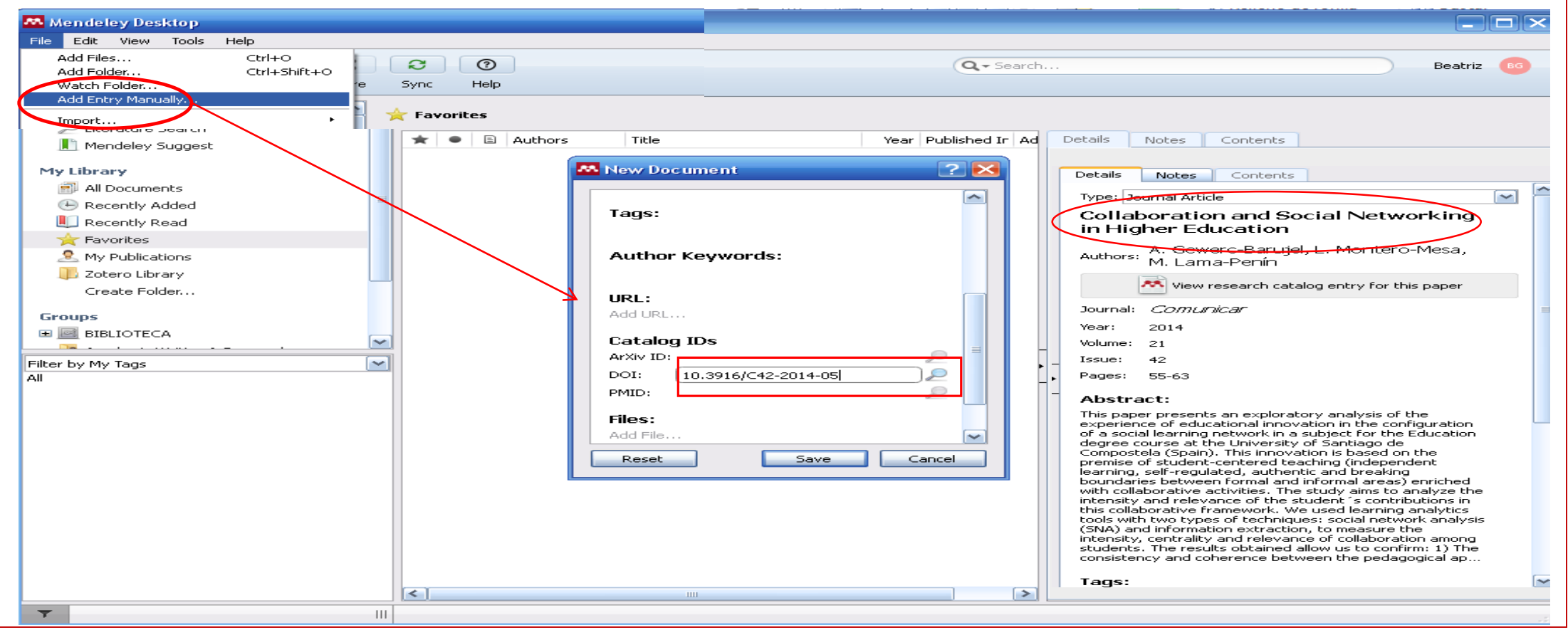

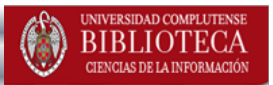

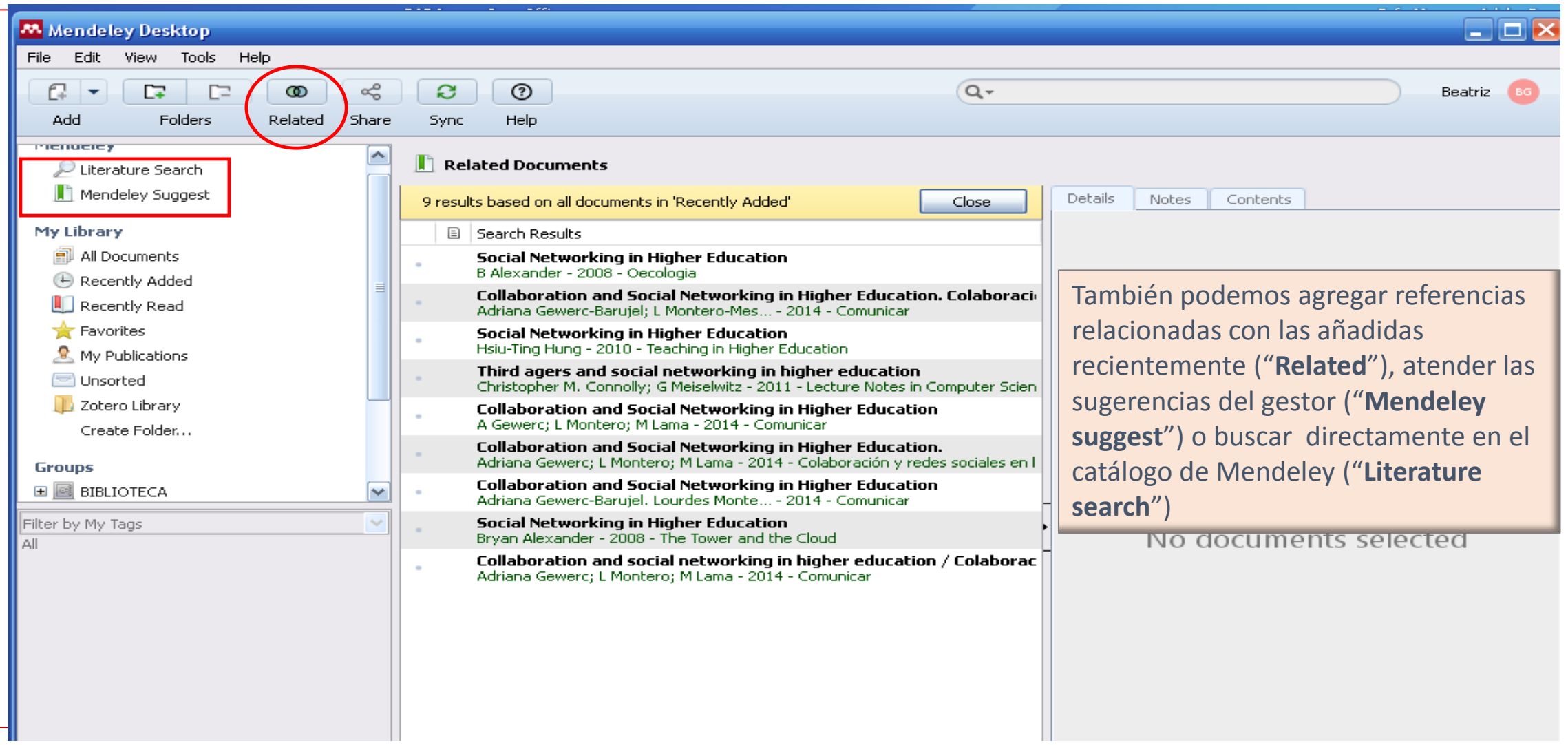

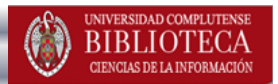

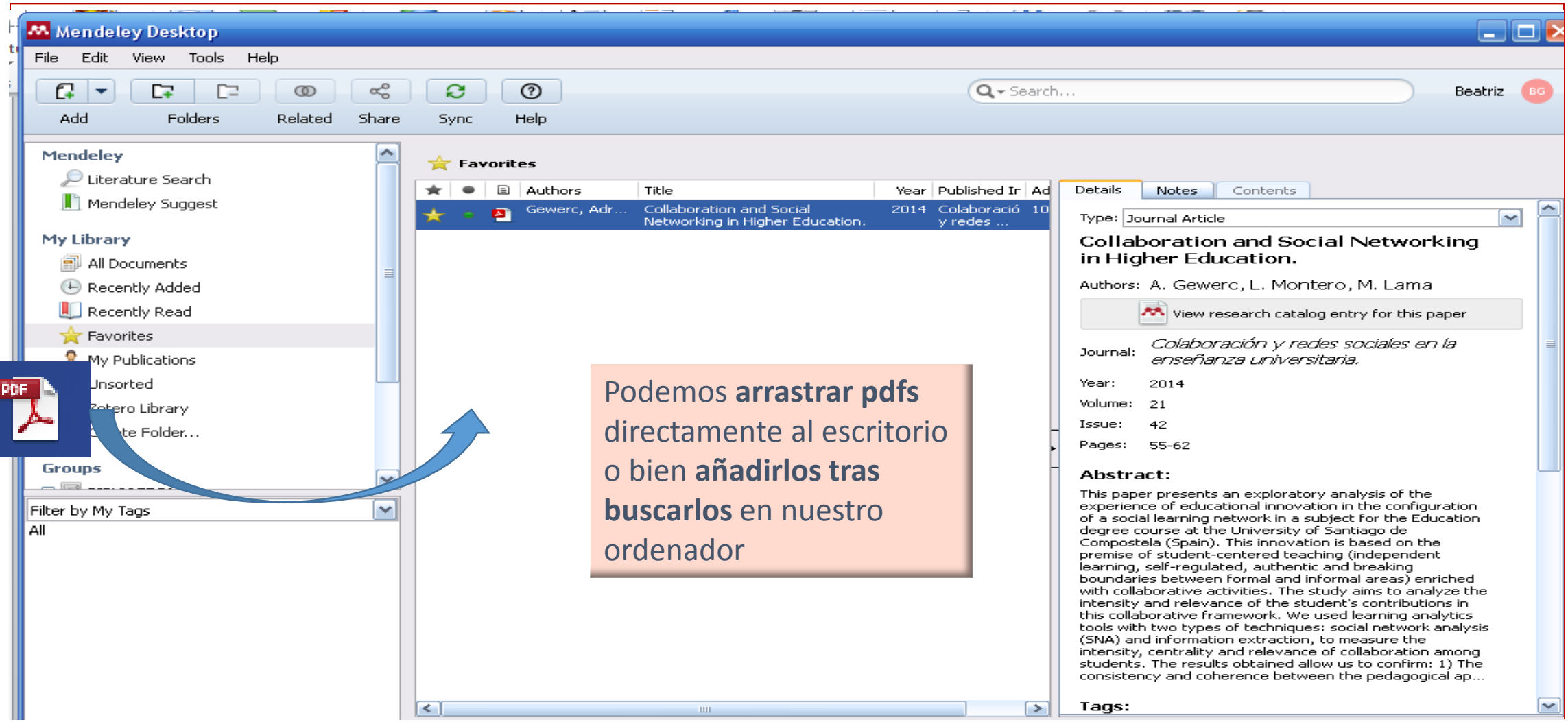

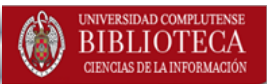

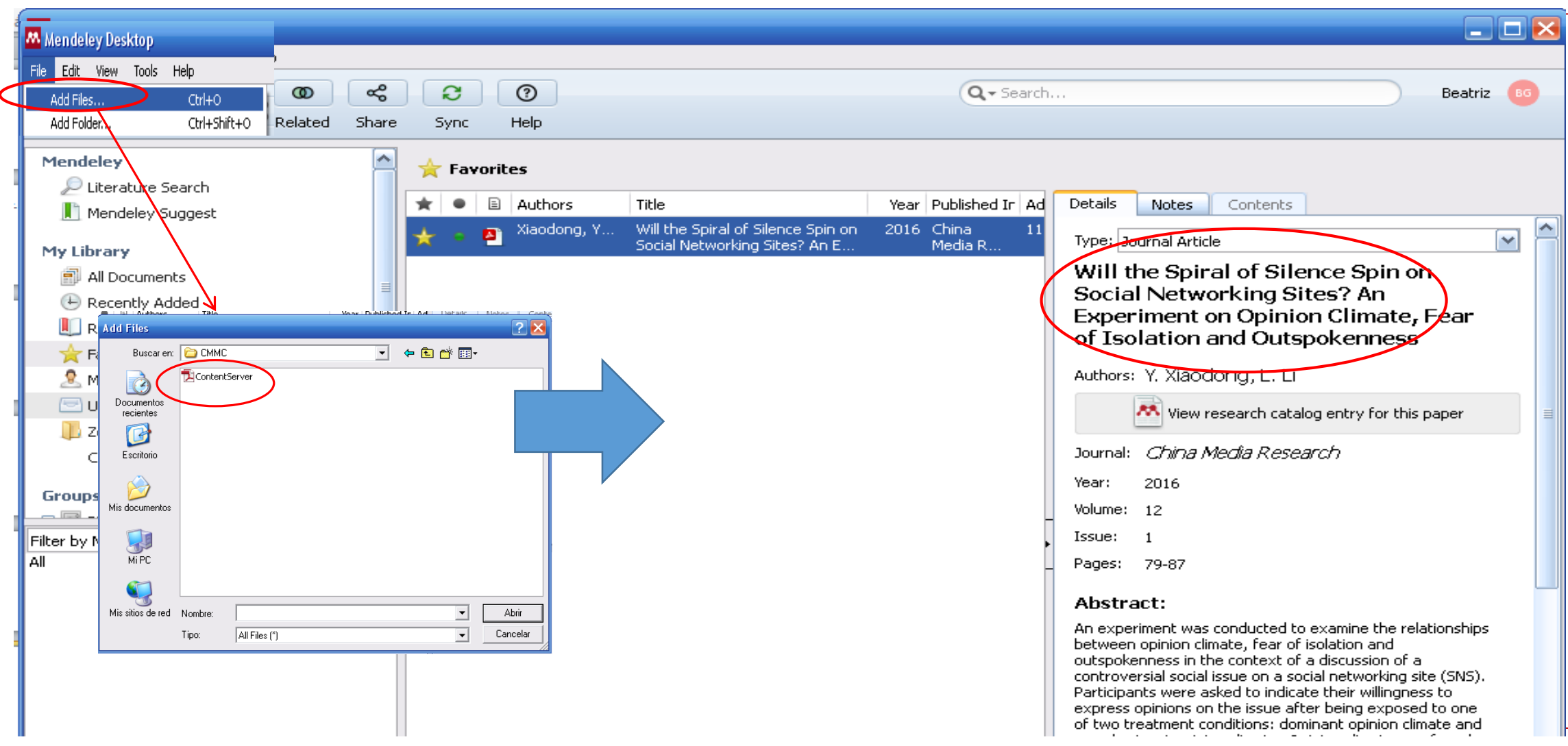

**E** Recently Added Decently Read

### INCORPORAR REFERENCIAS

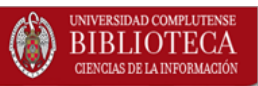

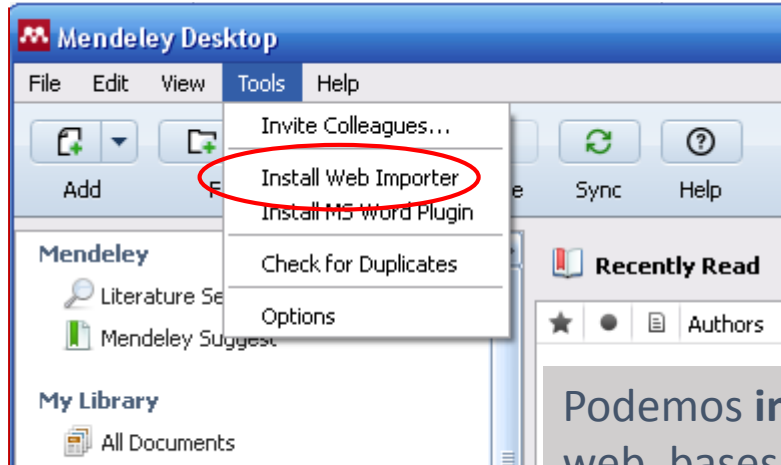

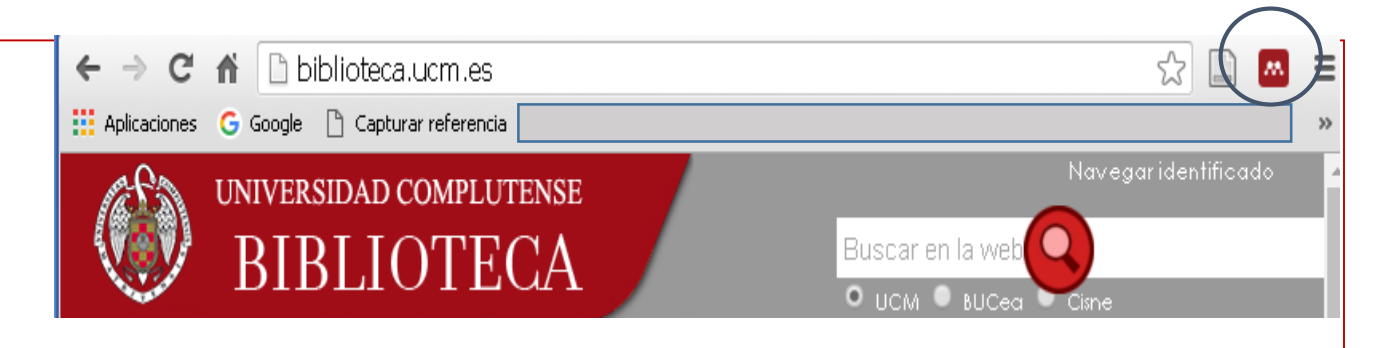

Podemos **incorporar directamente referencias y pdfs** desde un gran número de sitios web, bases de datos, catálogos, plataformas de revistas, etc., mediante la instalación del *plugin* **Web Importer**. Una vez instalado, queda incorporado en la barra de herramientas del navegador, **representado por el icono de Mendeley**.

Permite la **importación directa** de referencias desde páginas web, Google Scholar, ScienceDirect, Scopus (ambas de Elsevier, como Mendeley), bases de datos de Ebsco, etc.

# INCORPORAR REFERENCIAS

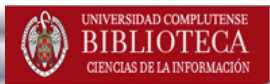

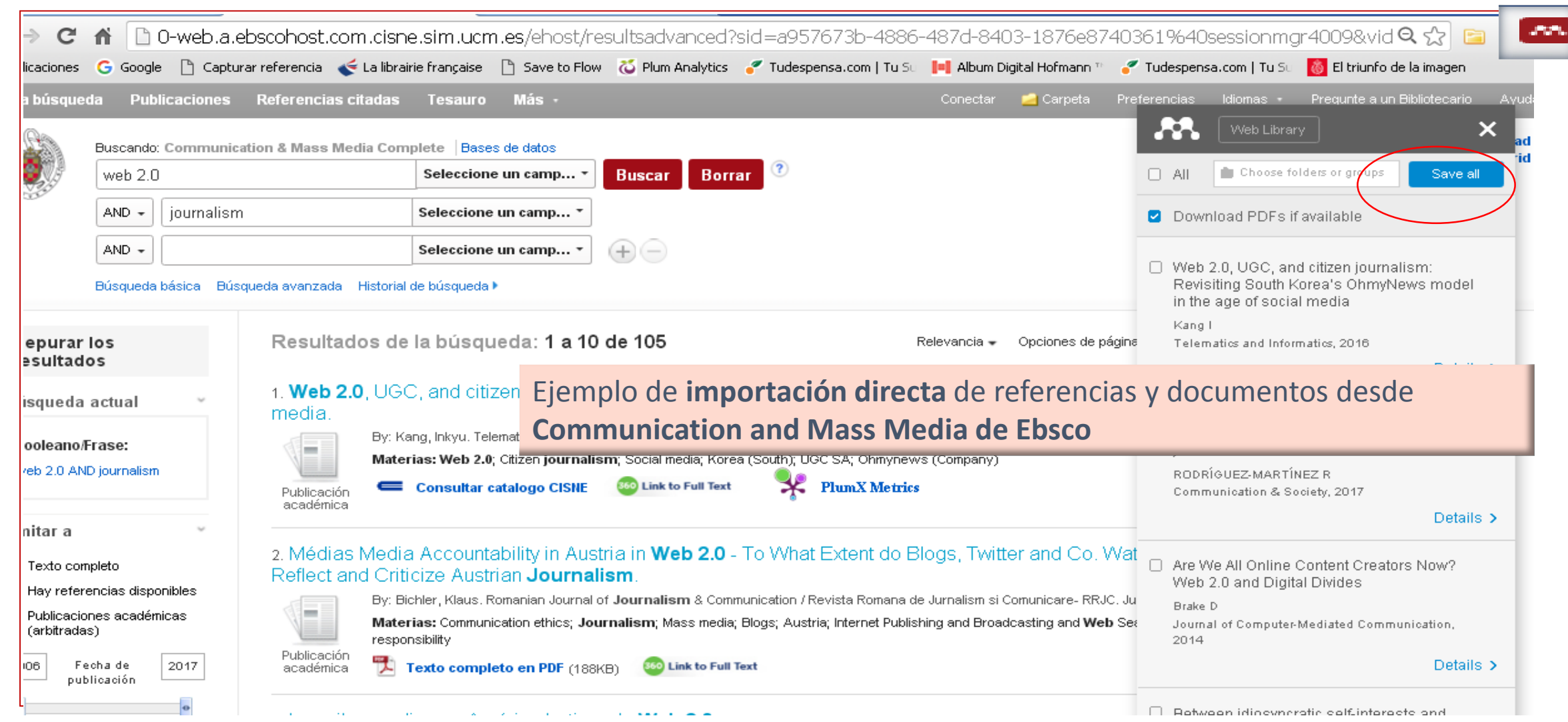

Biblioteca de CC. de la Información. Formación de usuarios Processor and Company of the Castle of the Castle of the Castle of the Castle of the Castle of the Castle of the Castle of the Castle of the Castle of the Castle of the Castle of the Castle of the Castle of the Castle of t

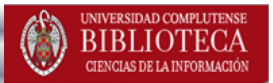

• Cuando no funciona la importación directa, desde la base de datos o recurso electrónico con el que trabajemos, creamos un **fichero de texto** (**RIS / BibText** son los más frecuentes), lo guardamos en nuestro ordenador y, **desde Mendeley, seleccionamos la opción de importación** de ficheros de texto

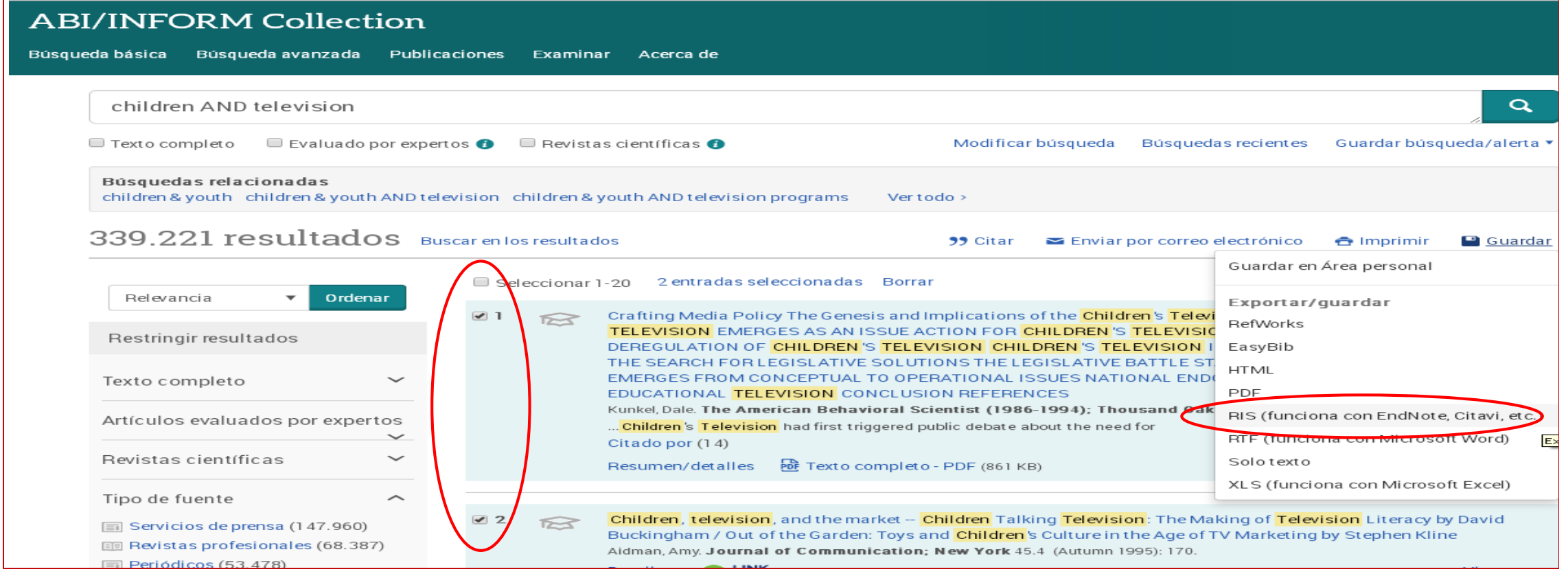

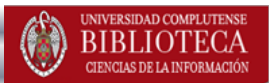

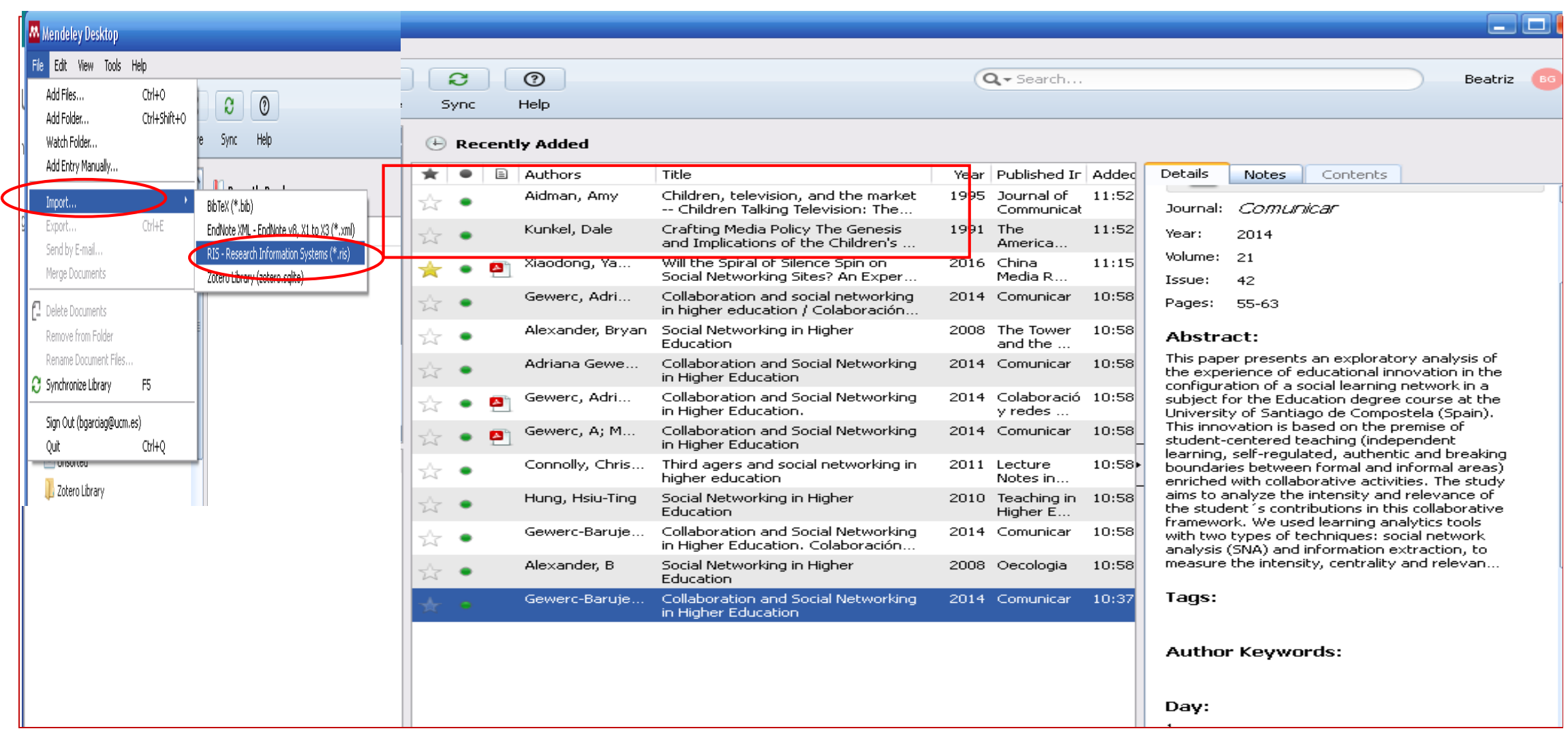

- Seguiremos este mismo procedimiento para **exportar nuestras referencias desde otros gestores** (Refworks, Endnote Web) a **Mendeley.**
- **Desde Refworks:** creamos un **fichero BibTeX** (opción "Exportar / BibTeX Refworks ID"), lo guardamos en nuestro ordenador y, desde **Mendeley versión escritorio**, seleccionamos la opción "**File / Import BibTex**"
- **Desde Endnote:** creamos un **fichero BibTex** (opción "**Format / Export references / BibTex Export**"

# IMPORTAR REFERENCIAS DE OTROS GESTORES

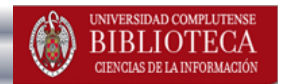

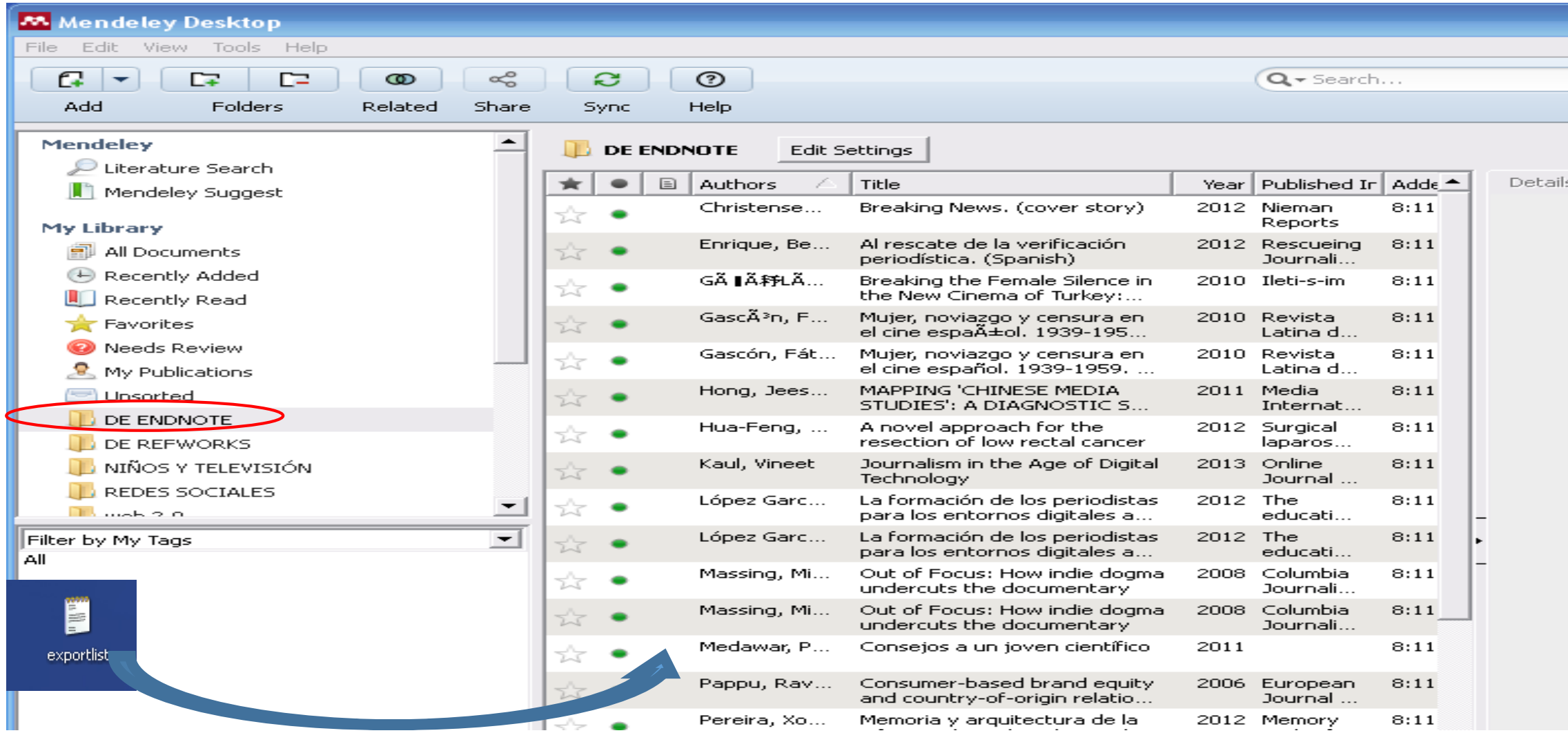

Biblioteca de CC. de la Información. Formación de usuarios Processor and Company and Company and Company and Company and Company and Company and Company and Company and Company and Company and Company and Company and Company and Company and Company and Company and Company and Comp

### IMPORTAR REFERENCIAS DE OTROS GESTORES

![](_page_20_Picture_2.jpeg)

![](_page_20_Picture_20.jpeg)

![](_page_21_Picture_2.jpeg)

![](_page_21_Picture_45.jpeg)

![](_page_22_Picture_2.jpeg)

![](_page_22_Picture_39.jpeg)

![](_page_23_Picture_0.jpeg)

![](_page_23_Picture_2.jpeg)

![](_page_23_Picture_30.jpeg)

![](_page_24_Picture_2.jpeg)

<span id="page-24-0"></span>![](_page_24_Picture_48.jpeg)

![](_page_25_Picture_2.jpeg)

- Podemos visualizar las referencias como una **tabla o en estilo de cita**, y **cambiar el estilo de cita** en que aparecen en ese momento (**1**).
- Desde el estilo de cita, seleccionando las referencias que nos interesen y copiando esta selección, podemos generar una **bibliografía en un documento (2)**.
- Las **referencias pueden incluirse en más de una carpeta** y, cuando seleccionamos una referencia que se encuentra en múltiples carpetas, éstas aparecen sombreadas en gris (**3**).
- Las **referencias se pueden ordenar desde el panel de contenido**, pinchando en la columna que indica el criterio por el que las queremos ordenar (leído/no leído, con pdf, por autor, título, año, revista y fecha de incorporación a la base de datos) **4**.

![](_page_26_Picture_2.jpeg)

- Podemos **editar las referencias**, situándonos en cada una de ellas, para corregir datos erróneos, completarlas, añadir notas y etiquetas (**5**).
- Mendeley posee un **visualizador de pdfs**, que nos permite trabajar con los documentos, subrayarlos, añadir notas y compartir y enviar esos documentos con nuestras anotaciones (**6**).
- Para **buscar referencias en nuestra biblioteca**, podemos utilizar la **caja de búsqueda** de la parte superior del escritorio, o bien utilizar los filtros que propone el programa (autores, palabras clave de autor, "Mis etiquetas", "Mis publicaciones"). Las opciones de búsqueda son más limitadas en la versión web **7**
- Si utilizamos los **filtros**, podemos detectar autores duplicados. Para unificarlos y eliminar la forma incorrecta, arrastramos ésta sobre la forma correcta (**8**).
- Podemos seleccionar **referencias duplicadas y fusionarlas** en una sola ("Merge documents")  $\rightarrow$  9

![](_page_27_Picture_2.jpeg)

![](_page_27_Picture_32.jpeg)

![](_page_28_Picture_2.jpeg)

![](_page_28_Picture_24.jpeg)

![](_page_29_Picture_2.jpeg)

![](_page_29_Picture_3.jpeg)

![](_page_30_Picture_2.jpeg)

![](_page_30_Picture_40.jpeg)

![](_page_31_Picture_2.jpeg)

![](_page_31_Picture_35.jpeg)

![](_page_32_Picture_2.jpeg)

![](_page_32_Picture_49.jpeg)

┳

![](_page_33_Picture_2.jpeg)

![](_page_33_Picture_33.jpeg)

![](_page_34_Picture_49.jpeg)

![](_page_35_Picture_2.jpeg)

![](_page_35_Figure_3.jpeg)

![](_page_36_Picture_2.jpeg)

![](_page_36_Picture_21.jpeg)

![](_page_37_Picture_2.jpeg)

![](_page_37_Figure_3.jpeg)

![](_page_38_Figure_3.jpeg)

### <span id="page-39-0"></span>ORGANIZAR LA INFORMACION: GESTIÓN DE CARPETAS MENDELEY

![](_page_39_Picture_1.jpeg)

• Podemos crear todas las carpetas y subcarpetas que necesitemos desde la opción "**File / Add folder**" o posicionando el cursor sobre "**Create folder**" del panel lateral izquierdo:

![](_page_39_Picture_37.jpeg)

### RGANIZAR LA INFORMACIÓN: GESTIÓN DE CARPET MENDELEY

![](_page_40_Picture_1.jpeg)

- Podemos **agregar referencias directamente a la carpeta que seleccionemos**  mediante las opciones que ofrece el gestor (manualmente, arrastrando archivos, seleccionándolos desde nuestro ordenador, mediante Web importer, etc.), o bien **arrastrar las referencias desde el panel central del escritorio hasta la carpeta seleccionada**. Podemos incluir las referencias en varias carpetas.
- El programa incluye algunas **carpetas por defecto**:
	- **Recently added**: añadidas recientemente
	- **Recently Read**: leídas recientemente
	- **Favorites:** con las referencias que marcamos como favoritas
	- **Needs Review**: con referencias incompletas o con algún campo que puede ser incorrecto
	- **My publicactions**: Permite incorporar las referencias y documentos del investigador
	- **Unsorted**: con las referencias aún no incorporadas a otras carpetas

### <span id="page-41-0"></span>GESTIÓN DE DOCUMENTOS DE NUESTRA BIBLIOTE MENDELEY

![](_page_41_Picture_1.jpeg)

• La opción "**File organizer",** dentro del menú **"Tools / Options"** nos permite seleccionar una carpeta en nuestro ordenador en la que se guarden todos los documentos incluidos en nuestras referencias, con la estructura y organización que determinemos:

![](_page_41_Picture_41.jpeg)

### GESTIÓN DE DOCUMENTOS DE NUESTRA BIBLIOTECA

![](_page_42_Picture_2.jpeg)

![](_page_42_Figure_3.jpeg)

Biblioteca de CC. de la Información. Formación de usuarios Processor and Company and Company and Company and Company and Company and Company and Company and Company and Company and Company and Company and Company and Company and Company and Company and Company and Company and Comp

**4**

![](_page_43_Picture_2.jpeg)

<span id="page-43-0"></span>• Para poder insertar citas en texto y generar listados de bibliografía citada en nuestros trabajos, debemos descargar el *plugin Cite-o- Matic* desde la opción "**Tools / Install MS Word Plugin**":

![](_page_43_Picture_40.jpeg)

![](_page_44_Picture_2.jpeg)

![](_page_44_Picture_3.jpeg)

# INSERTAR CITAS Y CREAR BIBLIOGRAFÍAS

![](_page_45_Picture_2.jpeg)

![](_page_45_Picture_20.jpeg)

# INSERTAR CITAS Y CREAR BIBLIOGRAFÍAS

![](_page_46_Picture_2.jpeg)

![](_page_46_Picture_20.jpeg)

![](_page_47_Picture_2.jpeg)

- <span id="page-47-0"></span>• Desde la opción "**Create group**" del panel izquierdo en la versión de escritorio, podemos crear **grupos privados** de trabajo. Existen tres tipos de grupos en Mendeley:
	- **Privados:** Para compartir referencias y texto completo de los documentos. Sólo son visibles para los miembros del grupo y son los más adecuados para grupos de investigación
	- **Públicos con invitación:** Se comparten sólo las referencias. Se requiere invitación para seguirlo y sólo se comparten las referencias.
	- **Abiertos:** Sólo se comparten las referencias. Está abierto a quien quiera seguirlo o participar activamente en él.

![](_page_48_Picture_2.jpeg)

![](_page_48_Picture_21.jpeg)

![](_page_49_Picture_2.jpeg)

- <span id="page-49-0"></span>• Mendeley funciona como **gestor bibliográfico** con funciones de **red social.**
- En su versión web nos permite **localizar a otros investigadores** y contactar con ellos; mantener actualizado nuestro **perfil científico y académico,** en el que se pueden incluir las propias publicaciones; buscar **grupos de trabajo** con interés científicos similares a los nuestros, para seguir su actividad o solicitar la inclusión en los mismos para una más activa colaboración; **buscar referencias y documentos** en su gran base de datos alimentada por las referencias que incluyen en sus bibliotecas personales los millones de usuarios de Mendeley en todo el mundo.

![](_page_49_Picture_5.jpeg)

![](_page_50_Figure_0.jpeg)

Biblioteca de CC. de la Información. Formación de usuarios 2016-2017 **51** 

![](_page_51_Picture_25.jpeg)

### OPCIONES DE MENDELEY WEB

![](_page_52_Picture_2.jpeg)

![](_page_52_Figure_3.jpeg)

### UNIVERSIDAD COMPLUTENSE OPCIONES DE MENDELEY WEB **BIBLIOTEC** MENDELEY CIENCIAS DE LA INFORMACIÓ Feed Q Search  $\triangle$ Beatriz Library Suggest **Stats** Data Careers Groups This is a beta version of Mendeley Groups. Your feedback will help us improve it. My Groups + Create a new group View old group listing Institution Universidad Complutense de Madrid Member Members **CONFELTENSE** 1,584 Cuenta institucional de la Universidad Complutense que permite disponer de más espacio personal (5 GB) y compartido (20 GB), la creación de un número ilimitado de grupos de trabajo privados con hasta 25 miembros cada uno, la inclusión de fondos de... Private **BIBLIOTECA** Owner Información sobre los **grupos públicos y privados** de los que Sobre los diferentes servicios bibliotecarios forma parte el usuario de MendeleyPublic **Academic Writing & Research Member** Members 1,373 This is now an "Open" group. It collects published resources relating to academic writing and research -- including "how to" guides for academic writers (both students and faculty), as well as studies about/on the processes of research and of writing ab... Mendeley Supports Responsible Sharing Learn how you can share

### OPCIONES DE MENDELEY WEB

![](_page_54_Picture_2.jpeg)

![](_page_54_Figure_3.jpeg)

Store your research data online

Biblioteca de CC. de la Información. Formación de usuarios 2016-2017 555

![](_page_55_Picture_0.jpeg)

Biblioteca de CC. de la Información. Formación de usuarios 2016-2017 **2016-2017** 

### **INIVERSIDAD COMPLITENS** PCIONES DE MENDELEY WEB **BIBLIOTEC** MENDELEY Æ.  $\overline{\mathcal{L}}$ ○ Search Beatriz Stats Groups Data Careers Feed Papers People Groups Suppo Q e.g. Graphene Search All news People suggested for you New publications Groups Desde esta opción podemos **buscar documentos** relevantes para nuestras investigaciones Academic Writing e incorporarlos directamente a nuestra propia biblioteca en Mendeley; **investigadores** de **BIBLIOTECA** interés a los que nos interese seguir y con los que queramos contactar; **grupos públicos de** + Join or create a **trabajo** que queramos seguir o a los que solicitemos invitación para participar activamente y **resolver dudas** sobre cualquier cuestión relacionada con el gestor, en su versión web o de escritorio <u>onare your tnougnts...</u> 20 Followers Post Articles suggested for you related to the document you added 21 hours ago: କ୍ର Red social

![](_page_57_Picture_2.jpeg)

- **[Mendeley: guía de utilización](http://biblioteca.uca.es/aprendizajeinvestigacion/Documentos/mendeley_guiadeutilizacion)**, elaborada por la Biblioteca de la Universidad de Cádiz (curso 2016-2017)
- **[Mendeley: guía rápida](http://diposit.ub.edu/dspace/bitstream/2445/102224/5/Mendeley_guia_esp_112016.pdf)**, CRAI de la Universitat de Barcelona (curso 2016-17)
- **[Gestor bibliográfico: Mendeley,](http://biblioteca.uva.es/export/sites/biblioteca/_documentos/MendeleyBasico.v2.noviembre-2016.pdf)** elaborado por Azucena Stolle, biblioteca de la Universidad de Valladolid (noviembre-diciembre 2016)
- **[Mendeley y APA: Cómo utilizar Mendeley para redactar la bibliografía en formato APA](https://buleria.unileon.es/bitstream/handle/10612/5132/Manual%20Mendeley%20y%20APA%201%C2%AA%20edici%C3%B3n,%20marzo%202016.pdf?sequence=3)  6th: nivel básico**, elaborado por Mª del Mar García Casado, Biblioteca de la Facultad de CC. Económicas y Empresariales de la Universidad de León (ed. revisada, febrero de 2017)
- **[Manual de Mendeley,](http://www.um.es/documents/793464/1247777/Manual+Mendeley+noviembre+2015/8160c2f9-5df2-4f44-879a-849062f5e695)** elaborado por Diego J. Ruiz, Biblioteca de la Universidad de Murcia (junio 2016)

![](_page_58_Picture_2.jpeg)

- **[Mendeley avanzado: red social académica y trabajo en grupo](http://bib.us.es/educacion/sites/bib3.us.es.educacion/files/material_pdi_mendeley_avanzado2016.pdf)**, elaborado por Víctor M. Moya-Orozco, Biblioteca de CC. de la Educación de la Universidad de Sevilla
- **[Guía de uso de Mendeley](http://biblioteca.ucm.es/data/cont/docs/397-2013-12-12-guiadeusodemendeley2.pdf)**, elaborada por M. Carmen Rodríguez Otero (Biblioteca Complutense)
- **[Mendeley: tutorial de aprendizaje](https://es.slideshare.net/jalonsoarevalo/mendeley-13604013)**, elaborado por Julio Alonso Arévalo, biblioteca de la Universidad de Salamanca (Marzo 2016)
- **[Preguntas frecuentes sobre Mendeley –](http://guiasbus.us.es/faqsmendeley/faqs) FAQS**, de la Biblioteca de la Universidad de **Sevilla**
- **[Mendeley Support:](http://support.mendeley.com/)** página de ayuda de Mendeley, con numerosos artículos, vídeos y tutoriales sobre el programa. También se puede contactar directamente con la empresa para resolver dudas que no encontremos reflejadas en el material de ayuda

![](_page_59_Picture_1.jpeg)

# **¡Muchas gracias por vuestra atención! BEATRIZ GARCÍA GARCÍA [buc\\_inf@ucm.es](mailto:buc_inf@ucm.es)**